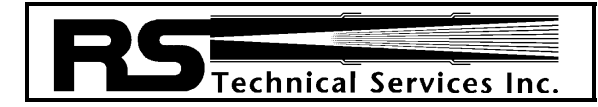

 Design and Manufacture of Video Pipeline Inspection Systems A Full Service Company **www.rstechserv.com**

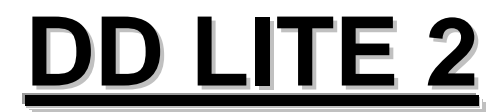

## **Model 40-3510**

# OPERATIONS MANUAL

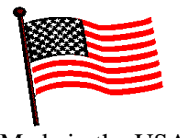

Made in the USA

#### **TABLE OF CONTENTS**

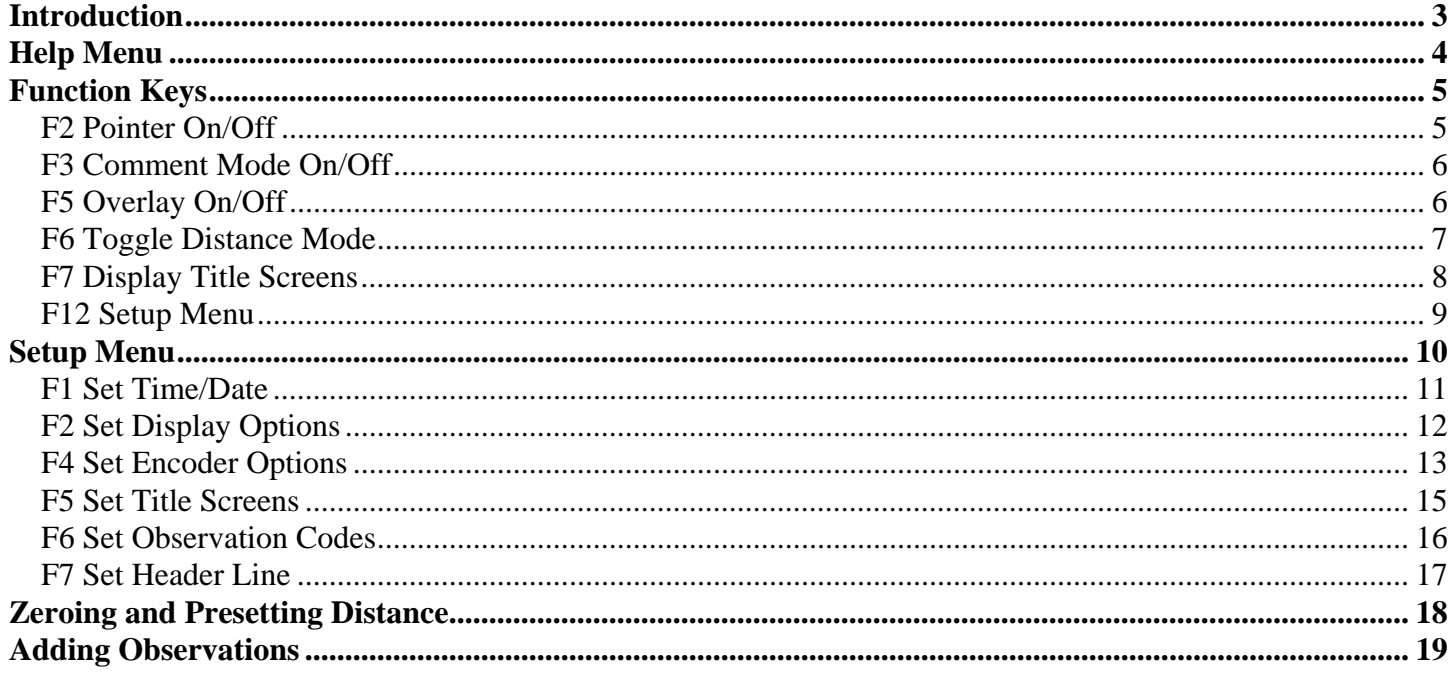

#### **Introduction**

The DD Lite Cog-4 version is a simple text overlay device that can count distances from a reel, display pages, and observation data on screen. This device is menu driven and has help menus to guide users though setup screens. The DD Lite allows for five title screens to be stored and displayed, twenty six observation codes, one always on line for manhole information, and a comment line that can be configured to be on or off. The following manual will explain in detail the usage and configuration of the DD Lite Cog-4.

MH 125 T0 MH 126

## 11:22AM 03Au904  $+5.5f$

**Figure 1: DD Lite**

**Help Menu** 

F2 Pointer On/Off F3 Comment Mode On/Off F4 Clear Comment Text F5 Overlay On/Off F6 Toggle Distance Mode (Primary/Alternate) F7 Display Title Screens ALT+P Preset Distance ALT+Z Zero Distance F12 Setup Menu **ENTER More** ESC Return To Overlay

**Figure 2: F1 Help Menu** 

Pressing the F1 key will open the help menu. The help menu describes each function key used by the DD Lite. To exit the Help menu press the ESC (escape) key.

#### **Function Keys**

The function keys allow the user to quickly setup and run the main functions of the DD Lite.

## **F2 Pointer On/Off**

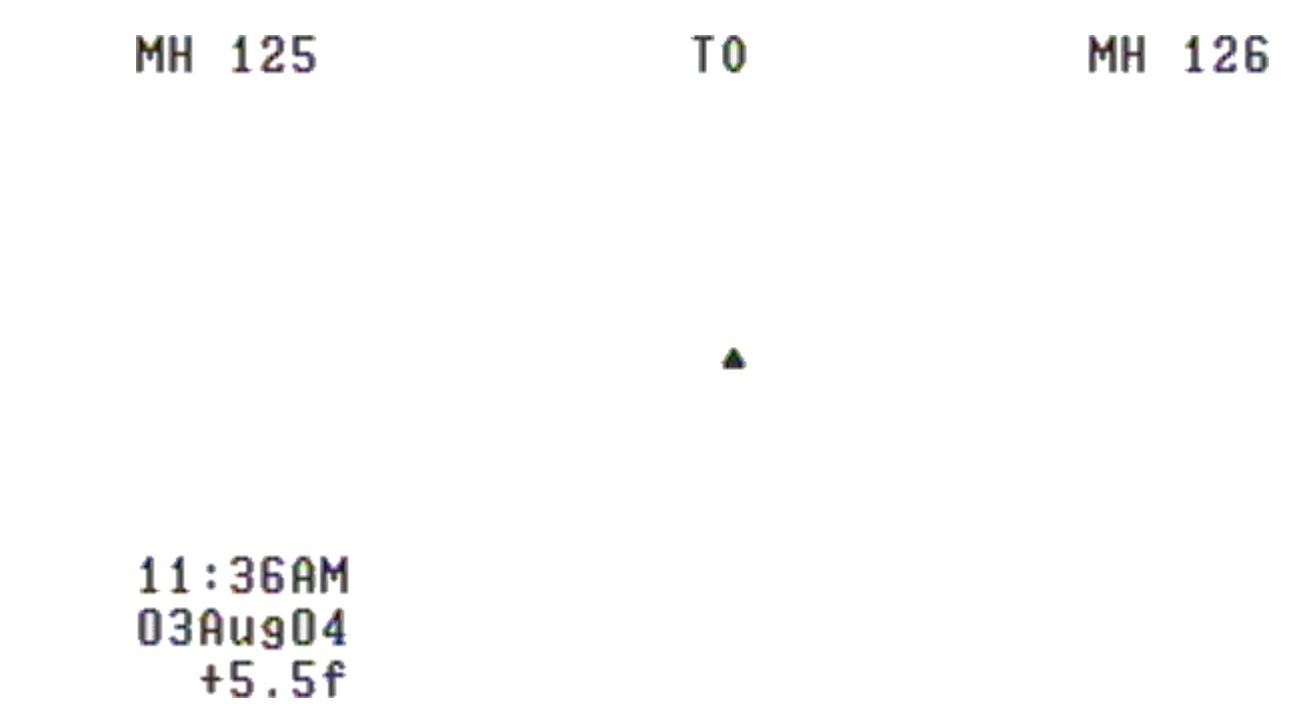

#### **Figure 3: F2 Pointer On / Off**

Pressing F2 will display a triangle pointer on screen. To move the cursor press the up/down/left/right arrow keys on the keyboard. To turn the cursor off, press F2 again.

## **F3 Comment Mode On/Off**

This is a test MH 125 Τ0

MH 126

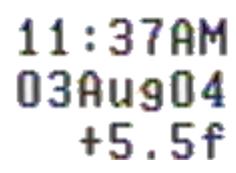

#### **Figure 4: F3 Comment Mode On/Off**

Pressing F3 will turn on the line one comments on. On this line any alphanumeric text can be typed in. To clear the line the back space key may be used or the user can press F4 (Clear Comment Text). To turn the comment line off, press F3 again.

## **F5 Overlay On/Off**

Pressing F5 will clear the entire text overlay screen. Press F5 again to turn the text back on.

## **F6 Toggle Distance Mode**

MH 125

T<sub>0</sub>

MH 126

## $11:38$ AM 03Au904  $+1.7m$

#### **Figure 5: Toggle Distance Mode**

To change the distance mode from Feet to Meters press F6. This should only be used if the user wishes to count in meters when the reel is configured for feet. If your reel is configured for meters use the Encoder Option setup from the Setup menu to change the distance label.

## **F7 Display Title Screens**<br>**RS Technical Services** 1327 Clegg St Petaluma, CA 94954 707-778-1974 uuw.rstechserv.com **Figure 6: Display Title Screens**

To display configured title screens press F7. Each screen will appear for the configured time. The keyboard will be locked while displaying pages. Once the pages have displayed the user will be able to add observations and change settings.

## **F12 Setup Menu**

### Setup Options

Fi Set Time/Date F2 Set Display Options F3 Set Motor Speeds F4 Set Encoder Options F5 Set Title Screens F6 Set Observation Codes F7 Set Header Line

## ESC Return To Overlay

#### **Figure 7: F12 Setup Menu**

Pressing F12 will open the setup menu. Refer to the Setup Menu section of this manual for information about each setup option. To close the setup menu press ESC.

### Setup Options

F1 Set Time/Date F2 Set Display Options F3 Set Motor Speeds F4 Set Encoder Options F5 Set Title Screens F6 Set Observation Codes F7 Set Header Line

## ESC Return To Overlay

**Figure 8: Setup Menu** 

The Setup Menu will allow the user to configure the DD Lite's Display options, title pages, encoder options, and observation codes.

## **F1 Set Time/Date**

Set Time and Date Hour <11 AM> Minute (40)<br>Date (03)<br>Month (Aug) Year  $\langle 04 \rangle$  $ENTER - Save changes and exit.$ ESC - Discard changes and exit. TAB - Change field. ARROW UP/DOWN - Change value. **Figure 9: Set Time and Date** 

To Set the Date and Time use the up and down arrow keys to change values and the tab key to move between the Hour, Minute, Date, Month and year fields. To save the changes and exit, press Enter. To cancel changes and exit, press ESC.

## **F2 Set Display Options**

Setup Data Display

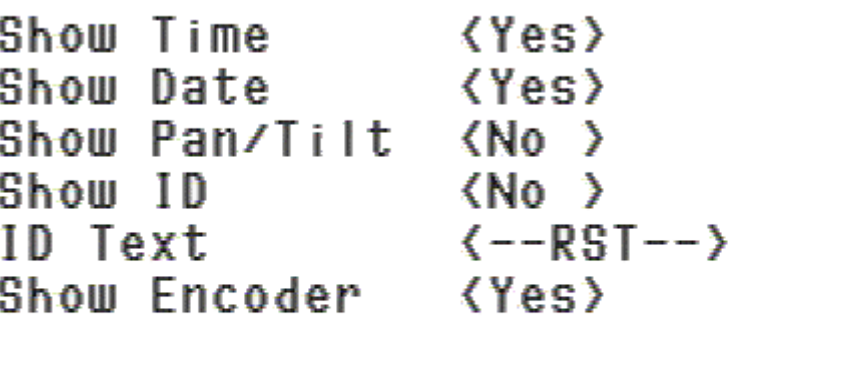

ENTER - Save changes and exit. ESC - Discard changes and exit. TAB - Change field. ARROW UP/DOWN - Change value.

**Figure 10: Set Display Options** 

The display option menu allows the user to configure what items will be on screen at all times. Use the up and down arrow keys to change values and the tab key to move between fields. In this example The Time, Date, and Encoder are enabled. The result would look as follows:

MH 125

Τû

MH 126

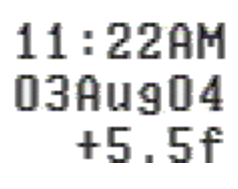

#### **Figure 11: Display Options**

To change where the Time, Date and distance options show on screen use the up, down, left and right arrow keys on the keyboard while in the main screen of the DD Lite.

## **F4 Set Encoder Options**

Set Encoder Primary Mode Counting Sense < VID> Decimal Places <1> Units Label  $\langle f \rangle$ Preset Value  $\langle 5.500 \rangle$  $(0.1000000)$ Scale Factor (units per count) ENTER - Save changes and proceed to alternate mode setup. ESC - Discard changes and exit. TAB - Change field. ARROW UP/DOWN - Change value. F9 - Calibrate encoder

**Figure 12: Set Encoder Options** 

The Encoder Options menu allows the Counting Sense, Decimal Place, Units Label, Distance Pre-Set, Scale Factor, and Calibration to be set. Use the up and down arrow keys to change values and the tab key to move between fields.

Set the counting Sense to Up to have the counter count up as the cable is pulled out. Set the counting sense to down to have the counter count down as the counter is pulled out.

If more (or less) than one decimal place of precision is needed the decimal places option may be changed to 0, 1, 2, or 3 decimal places.

The units label may be changed to f or m for feet or meters.

The preset value allows the user to set a preset distance into the encoder. This distance will vary from camera to camera. It also depends if the user measures from the center of the manhole or start of the pipe.

Scale factor allows the user to manually set how many units per count will be used. On a 10 count counter, the unit will count .1 units per count. On a 20 count counter the system will count .05 units per count. The scale factor can also be found by calibrating the encoder. Press F9 to calibrate the encoder.

#### Calibrate Encoder

### Press Enter to zero encoder count

## Or press ESC to abort

**Figure 13: Calibrate Encoder - Zero Count** 

### Calibrate Encoder

### Enter calibration distance then press Enter Calibration Distance ... (10.000)

### Or press ESC to abort

#### **Figure 14: Calibrate Encoder -Enter Distance to Calibrate Over**

Enter the distance of cable to calibrate the system with. Ten feet (or meters) is enough to provide an accurate count, but longer distances can be used to create an even more accurate count.

### Calibrate Encoder

### Run calibration distance through encoder then press Enter

### Or press ESC to abort

#### **Figure 15: Calibrate Encoder - Pull Cable**

Pull the cable off of the reel for the set distance entered. Make sure that the cable has been measured accurately or it will through the whole calibration off. Once the cable has been pulled press enter to close the calibration window.

Once all of the Encoder options have been set, Press enter to save and close. To cancel and close, press ESC.

## **F5 Set Title Screens**

### **Edit Title Screens**

Number of screens <2> Seconds to display (07)<br>Edit screen number (0)

```
ENTER - Save changes and exit.ESC - Discard changes and exit.
TAB - Change field.
ARROW UP/DOWN - Change value.
F1 - Edit selected screen.
ESC when done.
F4 to clear.
```
**Figure 16: Edit Title Screen** 

The title screen editor allows the number to screens to be set, how long the screens will be displayed, and what will be displayed on each screen. Use the up and down arrow keys to change values and the tab key to move between fields. The number of screens may be set to 0, 1,2,3,4, or 5. The number of seconds to display a page may be set from 0 to 30. To edit a screen tab down to edit screen number and press the up or down key to select the page to be edited. Press F1 to open the page edit for the selected page or press F4 to clear the page from memory.

### RS Technical Services 1327 Clegg St Petaluma, CA 94954 707-778-1974 www.rstechserv.com Contact: Bob

#### **Figure 17: Edit Selected Page**

When in page editing mode, a cursor will blink black and white. The cursor can be moved by pressing the up, down, left or right arrow keys. Type in the desired information to be displayed then press ESC when finished to close the selected page editor.

Once all page editing has been completed press Enter to save and close the settings, or press ESC to cancel and close.

## **F6 Set Observation Codes**

Edit Observation Codes Seconds to display (05) Display on line <15> Edit code  $ALT + \langle A \rangle$ Lateral Left  $ENTER - Save changes and exit.$ ESC - Discard changes and exit. TAB - Change field. ARROW UP/DOWN - Change value. **Figure 18: Set Observations Codes** 

Set observation codes allows the user to set the number of seconds observations are displayed, which line the observation will show on, which code to edit, and the code itself. Use the up and down arrow keys to change values and the tab key to move between fields. To set a Code move the cursor to Edit Code field and use the up and down arrows to the letter of the field to be changed. I this case the letter A will be changed to Lateral Left. Repeat this procedure for all of the codes to be setup and press enter to save and close the settings, or press esc to cancel and close.

## **F7 Set Header Line**

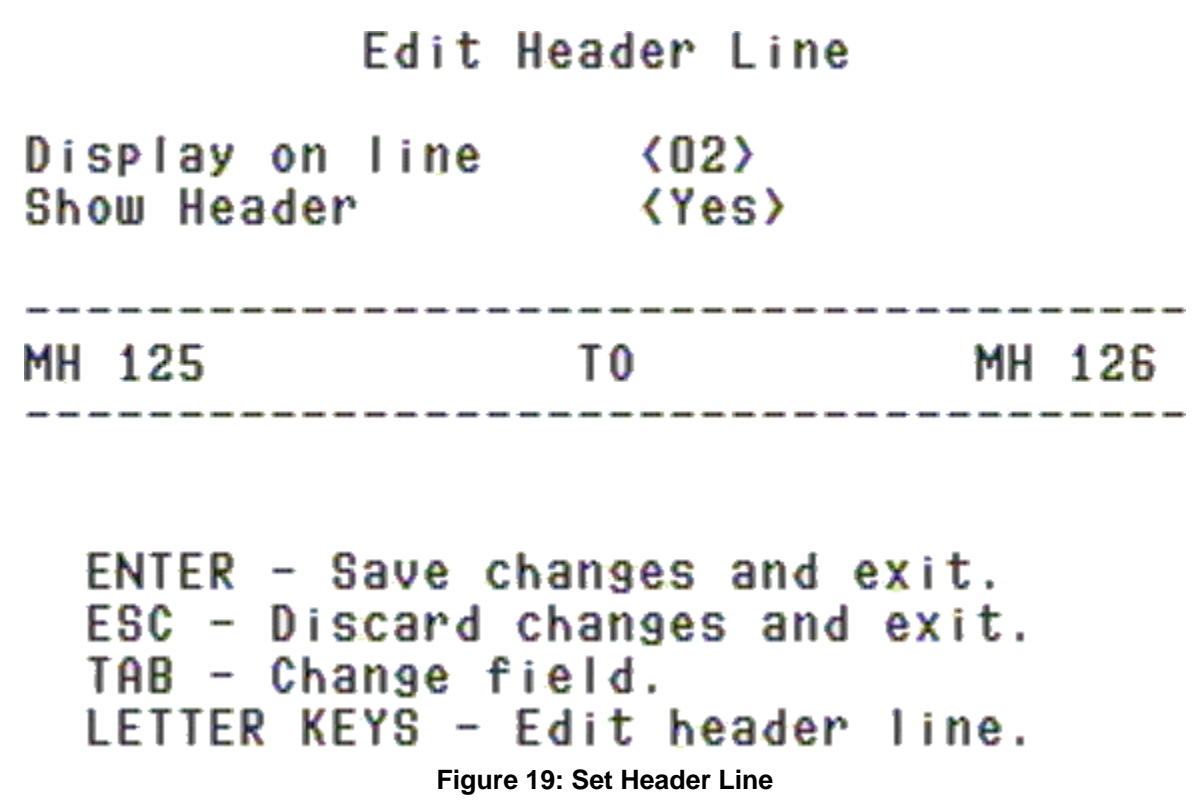

Set Header Line allows the user to display one line of text at all times such as manhole numbers. In this screen the line to which the text is displayed can be set, the line can be toggled on and off, and the text for the line can be changed. Use the up and down arrow keys to change values and the tab key to move between fields. To change the manhole numbers in this example, tab down to the text line and use the arrow keys to move to the number. The numbers can be overwritten as well as the text if need be. To save the changes and close, press Enter. To cancel the changes and close, press ESC.

#### **Zeroing and Presetting Distance**

When starting a run the distance counter can be either set to zero or to the predefined distance set in the Encoder options. To set the distance counter to zero, press Alt-Z. To set the distance counter to the predefined distance, press Alt-P.

**Adding Observations** 

MH 125

T<sub>0</sub>

 $11:22$ AM 03Au904  $+5.5f$ Lateral Left

#### **Figure 20: Adding observations**

To add observations the observation codes must first be setup. Refer to the F6 Set Observation Codes section of the setup menu for more information on how to setup observation codes. To put observation text on screen press CTRL plus a letter on the keyboard. In the example above Lateral Left was displayed by pressing CTRL-A on the keyboard.